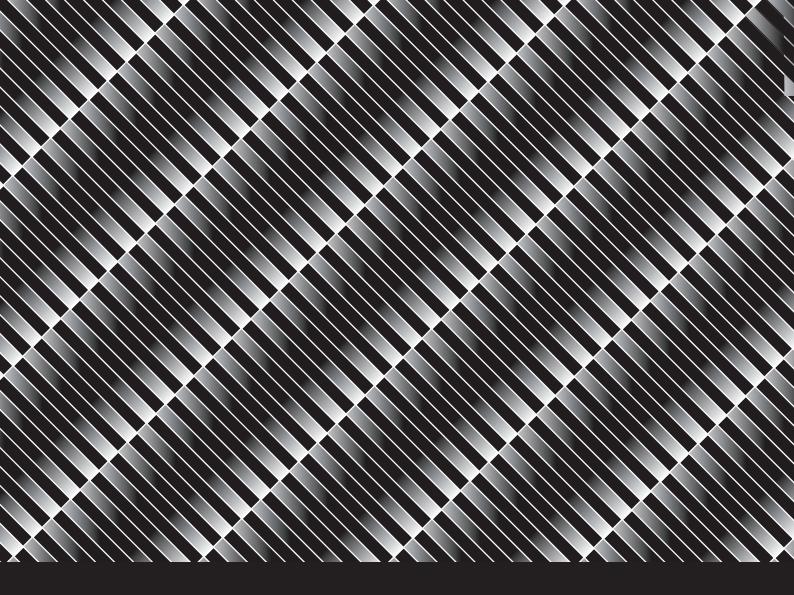

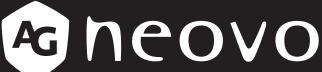

THE DISPLAY CHOICE OF PROFESSIONALS

**PN-46D2 LCD Display** 

User Manual

# **TABLE OF CONTENTS**

| SAFE        | TY INFORMATION                                     | 1  |
|-------------|----------------------------------------------------|----|
| Federal (   | Communications Commission (FCC) Notice (U.S. Only) | 1  |
| Ukraine I   | RoHS                                               | 2  |
| <b>PREC</b> | AUTIONS                                            | 3  |
| Cautions    | When Setting Up                                    | 3  |
| Cautions    | When Using                                         | 4  |
| Cleaning    | and Maintenance                                    | 4  |
| Notice fo   | or the LCD Display                                 | 5  |
| CHAP        | TER 1: PRODUCT DESCRIPTION                         | 6  |
| 1.1 Unpa    | acking                                             | 6  |
| 1.2 Pack    | age Contents                                       | 6  |
| 1.3 Prepa   | aring for the Installation                         | 7  |
| 1.4 Wall    | Mounting Installation                              | 7  |
| 1.4.1       | VESA Grid                                          | 8  |
| 1.4.2       |                                                    |    |
| 1.5 LCD     | Display Overview                                   |    |
| 1.5.1       | Input/Output Terminals                             |    |
| 1.6 Rem     | ote Control                                        |    |
| 1.6.1       | General Functions                                  |    |
| 1.6.2       | Inserting the Batteries in the Remote Control      |    |
| 1.6.3       | Handling the Remote Control                        |    |
| 1.6.4       | Operating Range of the Remote Control              | 11 |
| CHAP        | TER 2: MAKING CONNECTIONS                          | 12 |
| CHAP        | TER 3: ON SCREEN DISPLAY MENU                      | 14 |
| 3.1 Using   | g the OSD Menu                                     | 14 |
| 3.2 OSD     | Menu Tree                                          | 16 |
| CHAP        | TER 4: ADJUSTING THE LCD DISPLAY                   | 18 |
| 4.1 Pictu   | ıre Menu                                           | 18 |
| 4.2 Colo    | ur Temperature Menu                                | 19 |
| 4.3 OSD     | Setting Menu                                       | 20 |
| 4.4 Syste   | em 1 Menu                                          | 21 |
| 4.5 Syste   | em 2 Menu                                          | 23 |
| 4.6 Sche    | edule Menu                                         | 24 |
| 4.7 Date    | /Time Setting Menu                                 | 26 |
| 4.8 UniW    | /all Menu                                          | 27 |
| 4.9 Netw    | rork Menu                                          | 28 |

# TABLE OF CONTENTS

| CHAPTER 5: APPENDIX        | 29 |
|----------------------------|----|
| 5.1 Warning Message        | 29 |
| 5.2 Supported Resolutions  |    |
| 5.3 Cleaning               | 32 |
| 5.4 Troubleshooting        | 33 |
| CHAPTER 6: SPECIFICATIONS  | 34 |
| 6.1 Display Specifications | 34 |
| 6.2 Display Dimensions     |    |

## **SAFETY INFORMATION**

### Federal Communications Commission (FCC) Notice (U.S. Only)

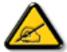

This equipment has been tested and found to comply with the limits for a Class A digital device, pursuant to part 15 of the FCC Rules. These limits are designed to provide reasonable protection against harmful interference when the equipment is operated in a commercial environment. This equipment generates, uses, and can radiate radio frequency energy and, if not installed and used in accordance with the instruction manual, may cause harmful interference to radio communications. Operation of this equipment in a residential area is likely to cause harmful interference in which case the user will be required to correct the interference at his own expense.

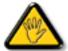

Changes or modifications not expressly approved by the party responsible for compliance could void the user's authority to operate the equipment.

Use only an RF shielded cable that was supplied with the display when connecting this display to a computer device.

To prevent damage which may result in fire or shock hazard, do not expose this appliance to rain or excessive moisture.

THIS CLASS A DIGITAL APPARATUS MEETS ALL REQUIREMENTS OF THE CANADIAN INTERFERENCE CAUSING EQUIPMENT REGULATIONS.

### CE

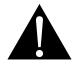

**WARNING:** This equipment is compliant with Class A of EN55032/CISPR 32. In a residential environment this equipment may cause radio interference.

## **SAFETY INFORMATION**

### Waste Electrical and Electronie Equipment-WEEE

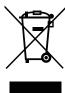

This symbol on the product or on its packaging indicates that this product must not be disposed of with your other household waste. Instead, it is your responsibility to dispose of your waste equipment by handing it over to a designated collection point for the recycling of waste electrical and electronic equipment. The separate collection and recycling of your waste equipment at the time of disposal will help to conserve natural resources and ensure that it is recycled in a manner that protects human health and the environment. For more information about where you can drop off your waste equipment for recycling, please contact your local city office, your household waste disposal service or the shop where you purchased the product

For Private Households in the European Union. To help conserve natural resources and ensure the product is recycled in a manner that protects human health and the environment, we would like to bring your attention to the following:

- The crossed-out dustbin on the device or outer packaging indicates the product is compliant with European WEEE (Waste Electrical and Electronic Equipment) Directive
- · Always dispose of the old devices separately from household waste
- Batteries should be removed beforehand and disposed separately to the right collection system
- · You are responsible with regard to the deletion of personal data on old devices before disposal
- · Private households can hand in their old devices free of charge
- For more information about where you can drop off your waste equipment for recycling, please contact your local city office, your household waste disposal service or the shop where you purchased the product

## **Turkey RoHS**

Türkiye Cumhuriyeti: EEE Yönetmeliğine Uygundur.

### **Ukraine RoHS**

Обладнання відповідає вимогам Технічного регламенту щодо обмеження використання деяких небезпечних речовин в електричному та електронному обладнанні, затвердженого постановою Кабінету Міністрів України від 3 грудня 2008 № 1057.

## **PRECAUTIONS**

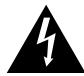

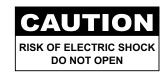

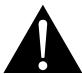

#### Symbols used in this manual

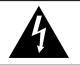

This icon indicates the existence of a potential hazard that could result in personal injury or damage to the product.

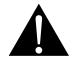

This icon indicates important operating and servicing information.

#### **Notice**

- · Read this User Manual carefully before using the LCD display and keep it for future reference.
- The product specifications and other information provided in this User Manual are for reference only. All
  information is subject to change without notice. Updated content can be downloaded from our web site at
  www.agneovo.com.
- To protect your rights as a consumer, do not remove any stickers from the LCD display. Doing so may affect the determination of the warranty period.

### **Cautions When Setting Up**

- Do not place the LCD display near heat sources, such as a heater, exhaust vent, or in direct sunlight.
- Do not cover or block the ventilation holes in the housing.
- Place the LCD display on a stable area. Do not place the LCD display where it may subject to vibration or shock.
- · Place the LCD display in a well-ventilated area.
- · Do not place the LCD display outdoors.
- To avoid the risk of shock or permanent damage to the set, do not expose the display to dust, rain, water or an excessively moist environment.
- Do not spill liquid or insert sharp objects into the LCD display through the ventilation holes. Doing so may cause accidental fire, electric shock or damage the LCD display.

## **PRECAUTIONS**

### **Cautions When Using**

- · Use only the power cord supplied with the LCD display.
- The power outlet should be installed near the LCD display and be easily accessible.
- If an extension cord is used with the LCD display, ensure that the total current consumption plugged into the power outlet does not exceed the ampere rating.
- Do not allow anything to rest on the power cord. Do not place the LCD display where the power cord may be stepped on.
- If the LCD display will not be used for an indefinite period of time, unplug the power cord from the power outlet.
- To disconnect the power cord, grasp and pull by the plug head.
   Do not tug on the cord; doing so may cause fire or electric shock.
- Do not unplug or touch the power cord with wet hands.
- When turning off the display by detaching the power cord, wait 6 seconds before re-attaching the power cord for normal operation.
- Do not knock or drop the display during operation or transportation.

## **Cleaning and Maintenance**

- To protect your display from possible damage, do not put excessive pressure on the LCD panel. When moving your display, grasp the frame to lift; do not lift the display by placing your hand or fingers on the LCD panel.
- Unplug the display if you need to clean it with a slightly damp cloth. The screen may be wiped with a dry cloth when the power is off. However, never use organic solvent, such as, alcohol, or ammonia-based liquids to clean your display.
- If your display becomes wet, wipe it with dry cloth as soon as possible.
- If a foreign substance or water gets in your display, turn the power off immediately and disconnect the power cord. Then remove the foreign substance or water, and send the unit to the maintenance center.
- In order to maintain the best performance of your display and ensure a longer lifetime, we strongly recommend using the display in a location that falls within the following temperature and humidity ranges.

◆ Temperature: 0-40°C (32-104°F)

♦ Humidity: 20-80% RH

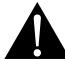

#### Warning:

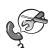

Unplug the power cord from the power outlet and refer to qualified service

personnel under the following conditions:

- When the power cord is damaged.
- If the LCD display has been dropped or the housing has been damaged.
- If the LCD display emits smoke or a distinct odor.

## **PRECAUTIONS**

### **Notice for the LCD Display**

- In order to maintain the stable luminous performance, it is recommended to use low brightness setting.
- Due to the lifespan of the lamp, it is normal that the brightness quality of the LCD display may decrease with time.
- When static images are displayed for long periods of time, the image may cause an imprint on the LCD display. This is called image retention or burn-in.
  - ♦ To prevent image retention, do any of the following:
    - · Set the LCD display to turn off after a few minutes of being idle.
    - Use a screen saver that has moving graphics or a blank white image.
    - Execute the ANTI-BURN-IN function of the LCD display. See SYSTEM 2 > ANTI-BURN-IN section.
    - · Switch desktop backgrounds regularly.
    - · Adjust the LCD display to low brightness settings.
    - Turn off the LCD display when the system is not in use.
  - ♦ Things to do when the LCD display shows image retention:
    - Turn off the LCD display for extended periods of time. It can be several hours or several days.
    - Use a screen saver and run it for extended periods of time.
    - Use a black and white image and run it for extended periods of time.
- There are millions of micro transistors inside the LCD display. It is normal for a few transistors to be damaged and to produce spots. This is acceptable and is not considered a failure.
- IMPORTANT: Always activate a moving screen saver program when you leave your display unattended. Always activate a periodic screen refresh application if the unit will display unchanging static content. Uninterrupted display of still or static images over an extended period may cause "burn in", also known as "after-imaging" or "ghost imaging", on your screen. This is a well-known phenomenon in LCD panel technology. In most cases, the "burned in" or "after-imaging" or "ghost imaging" will disappear gradually over a period of time after the power has been switched off.
- **WARNING**: Severe "burn-in" or "after-image" or "ghost image" symptoms will not disappear and cannot be repaired. This is also not covered under the terms of your warranty.

# **CHAPTER 1: PRODUCT DESCRIPTION**

### 1.1 Unpacking

- This product is packed in a packaging box which contains standard accessories.
- · Any other optional accessories will be packed separately.
- Considering the size and weight of the display, it is recommended that this product is carried out by two
  persons.
- After opening the packaging box, ensure that the included items are in good condition and complete.

### 1.2 Package Contents

When unpacking, check if the following items are included in the package. If any of them is missing or damaged, contact your dealer.

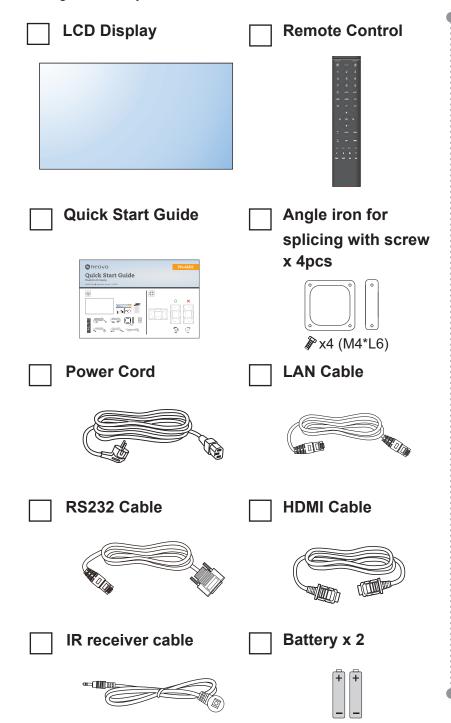

#### Note:

- Power Requirements:
   AC 100-240V 50/60 Hz is used.
- Disconnect the power supply when it is to be kept idle for a long time.
- The pictures are for reference only. Actual items may vary upon shipment.
- Remote control is shipped with the supplied AAA batteries.
- For all other regions, apply a power cord that conforms to the AC voltage of the power socket and has been approved by and complies with the safety regulations of the particular country.
- You might like to save the package box and packing material for shipping the display.

### 1.3 Preparing for the Installation

- Due to the high power consumption, always use the plug exclusively designed for this product. If an extended line is required, please consult your service agent.
- The product should be installed on a flat surface to avoid tipping.
   The distance between the back of the product and the wall should be maintained for proper ventilation. Avoid installing the product in the kitchen, bathroom or any other places with high humidity so as not to shorten the service life of the electronic components.
- The product can normally operate only under 3000m in altitude. In installations at altitudes above 3000m, some abnormalities may be experienced.

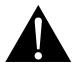

### Warning:

 Do not press too hard on the LCD panel or edge of the frame, as this may cause the device to malfunction.

### 1.4 Wall Mounting Installation

To mount this display to a wall, you will have to obtain a standard wall-mounting kit (commercially available).

To wall-mount the LCD display, screw the mounting bracket to the VESA holes at the rear of the LCD display.

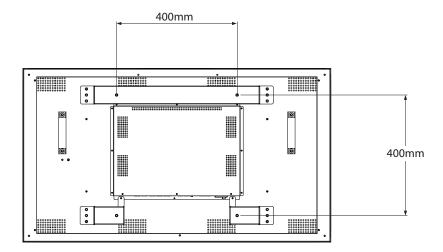

#### Note:

- Avoid the wall-mounting kit to block the ventilation holes on the back of the display.
- Secure the LCD display on a solid wall strong enough to bear its weight.
- Lay a protective sheet on a table, which was wrapped around the display when it was packaged, beneath the screen surface so as not to scratch the screen face.
- Ensure you have all accessories for mounting this display (wall mount, ceiling mount, etc).
- ◆ Follow the instructions that come with the base mounting kit. Failure to follow correct mounting procedures could result in damage to the equipment or injury to the user or installer. Product warranty does not cover damage caused by improper installation.

### 1.4.1 VESA Grid

| Model Name | VESA Grid         |
|------------|-------------------|
| PN-46D2    | 400(W) x 400(H)mm |

### **A** Caution:

To prevent the display from falling:

- For wall or ceiling installation, we recommend installing the display with metal brackets which are commercially available. For detailed installation instructions, see the guide received with the respective bracket.
- To lessen the probability of injury and damage resulting from fall of the display in case of earthquake or other natural disaster, be sure to consult the bracket manufacturer for installation location.

#### 1.4.2 **Ventilation Requirements for Enclosure Locating**

To allow heat to disperse, leave space between surrounding objects as shown in the diagram below.

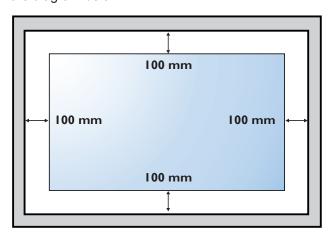

#### Note:

For the wall-mounting kit, use M6 mounting screws (having a length 12 mm longer than the thickness of the mounting bracket) and tighten them securely.

## 1.5 LCD Display Overview

### 1.5.1 Input/Output Terminals

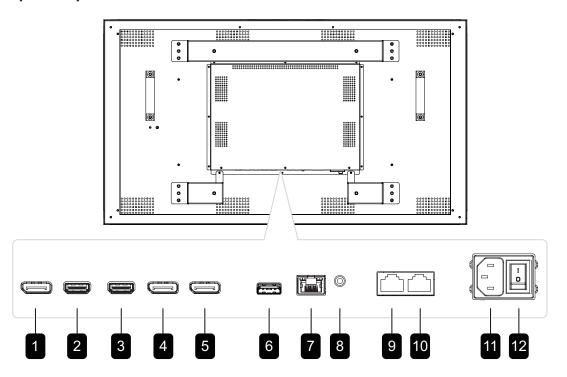

- **1** DP OUT
  - Connect DisplayPort signals output.
- 2/3 HDMI1 IN / HDMI2 IN

Connect HDMI signals input.

4/5 DP1 IN / DP2 IN

Connect DisplayPort signals input.

**B** USB

Connects USB 2.0 for service.

7 LAN

For LAN connection with an Ethernet cable.

g IR IN

IR signal input.

RS232 IN:

Connect RS232 input from external equipment.

10 RS232 OUT:

Connect RS232 output to additional displays.

11 AC IN

AC power input from the wall outlet.

12 MAIN POWER SWITCH

Switch the main power on/off.

#### Note:

- Signals input via RS232-IN can be output via RS232-OUT.
- ♦ LAN input interface for transmitting system control commands only.
- ♦ HDMI1/HDMI2 input port supports the maximum resolution of 3840\*2160 @60Hz.
- ♦ DP1/DP2 input port supports the maximum resolution of 3840\*2160@60Hz.
- ♦ DP-OUT port supports the output of signals input via HDMI/DP ports.
- To obtain sound display effect, it is recommended to use the provided wires or wires of a well-known brand.

### 1.6 Remote Control

#### 1.6.1 General Functions

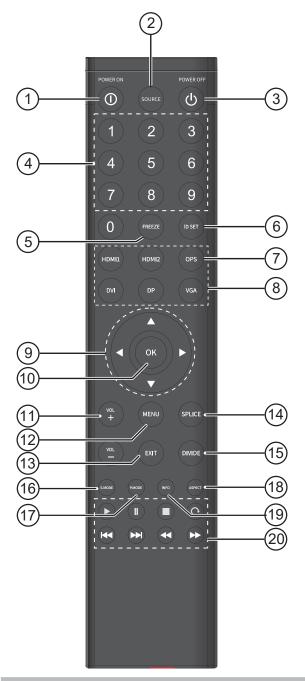

#### Note:

 Remark: When the product is different from the picture, the product prevails. 1 [①] POWER button

Turns the display on.

2 [ SOURCE ] button

Switches the video input source.

3 [山] POWER button

Turns the display off.

4 [ NUMERIC KEYS ] button

Enters numbers for Network and IDSET settings.

5 [ FREEZE ] button

No function.

6 [ IDSET ] buttons

Monitor IR pass number.

7 [ OPS ] button

No function.

- 8 [ HDMI1 / HDMI2 / DVI / DP/ VGA ] buttons No function.
- 9 [ ▲ ] [ ▼ ] [ ◀ ] [ ▶ ] Navigation buttons

Navigates through menus, selects items, and adjusts values.

10 [OK] button

Chooses items or accepts the settings made in the OSD menu.

11 [—] [+] VOLUME button

No function.

12 [ MENU ] button

Access the OSD menu.

13 [ EXIT ] button

Exit the current operations.

14 [ SPLICE ] button

UniWall Enable On.

15 [ DIVIDE ] button

UniWall Enable Off.

16 [ SOUND MODE ] button

No function.

17 [ PICTURE MODE ] button

Quickly switch the PICTURE MODE.

18 [ ASPECT ] button

Switch the aspect ratio of screen.

19 [ INFO ] button

View current signal information.

20 [▶][Ⅱ][■][்][⊷][⊷]] button

No function.

### 1.6.2 Inserting the Batteries in the Remote Control

The remote control is powered by two 1.5V AAA batteries.

To install or replace batteries:

- 1 Press and then slide the cover to open it.
- 2 Align the batteries according to the (+) and (-) indications inside the battery compartment.
- 3 Replace the cover.

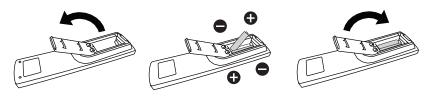

### 1.6.3 Handling the Remote Control

- · Do not subject to strong shock.
- Do not allow water or other liquid to splash the remote control. If the remote control gets wet, wipe it dry immediately.
- Avoid exposure to heat and steam.
- Other than to install the batteries, do not open the remote control.

### 1.6.4 Operating Range of the Remote Control

Point the top of the remote control toward the display's remote control sensor (on the left or right side) when pressing a button.

When using the remote control, the distance from the remote control to the sensor on the display should be less than 8m/26ft, and the horizontal and vertical angles should be less than 30°.

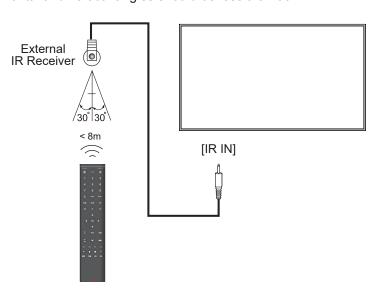

### **A** Caution:

The incorrect use of batteries can result in leaks or bursting. Be sure to follow these instructions:

- Place "AAA" batteries
  matching the (+) and (-) signs
  on each battery to the (+)
  and (-) signs of the battery
  compartment.
- Do not mix battery types.
- Do not combine new batteries with used ones. It causes shorter life or leakage of batteries.
- Remove the dead batteries immediately to prevent them from liquid leaking in the battery compartment. Don't touch exposed battery acid, as it can damage your skin.

#### Note:

- If you do not intend to use the remote control for a long period, remove the batteries.
- The remote control may not function properly when the remote control sensor on this display is under direct sunlight or strong illumination, or when there is an obstacle in the path of signal transmission.

# **CHAPTER 2: MAKING CONNECTIONS**

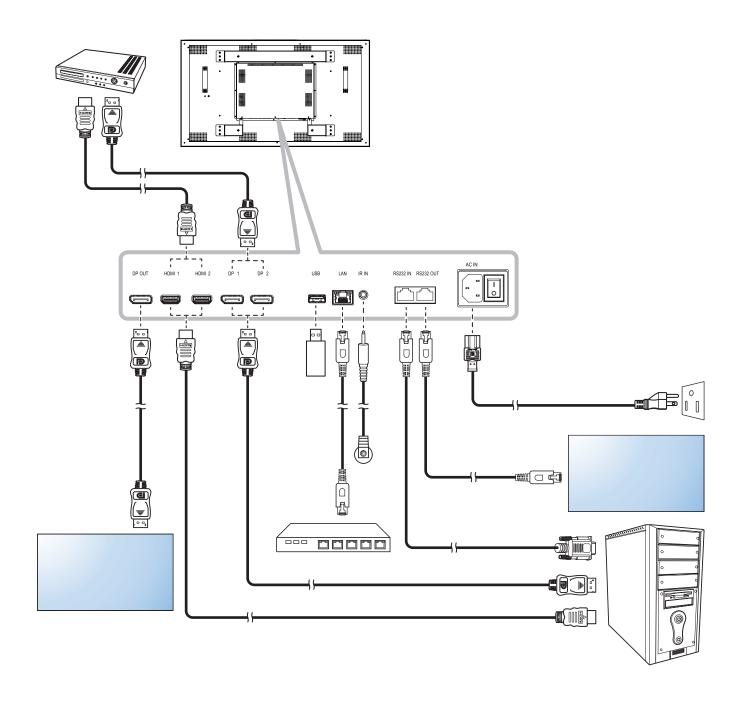

# **MAKING CONNECTIONS**

## **Connecting Multiple Displays in a Daisy-chain Configuration**

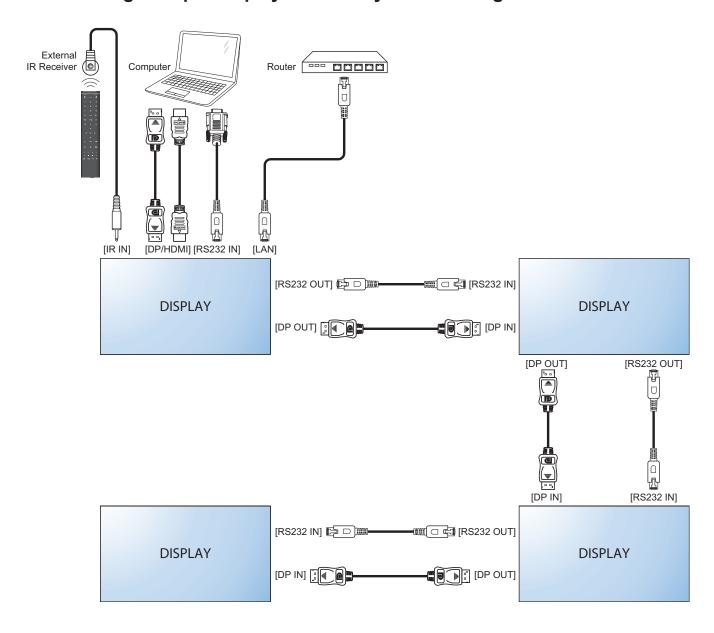

## **CHAPTER 3: ON SCREEN DISPLAY MENU**

## 3.1 Using the OSD Menu

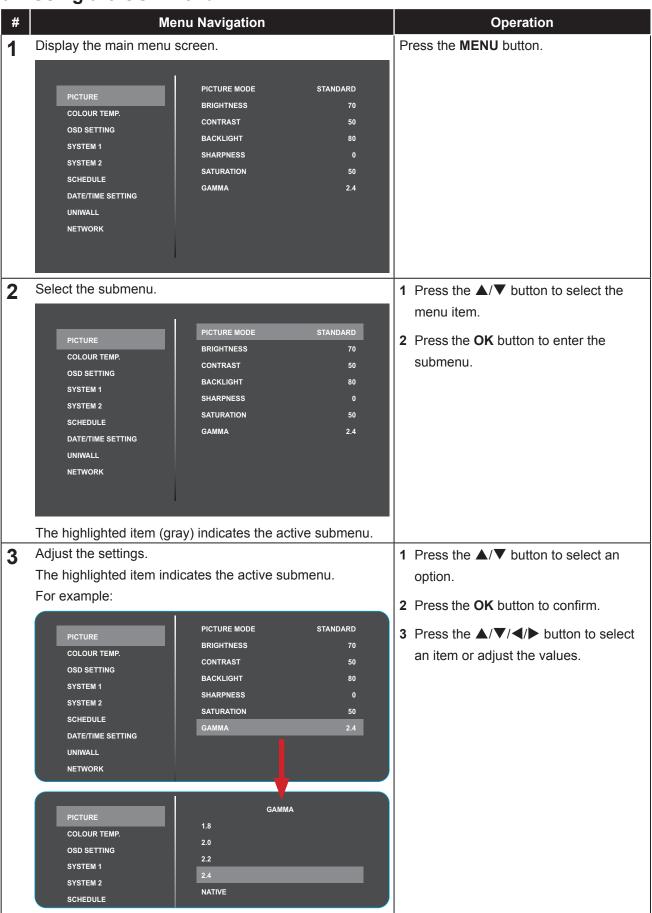

# **ON SCREEN DISPLAY MENU**

| # | Menu Navigation       | Operation                                      |
|---|-----------------------|------------------------------------------------|
| 4 | Exit the submenu.     | Press the <b>EXIT/MENU</b> button to return to |
|   |                       | the previous menu.                             |
| 5 | Close the OSD window. | Press the <b>EXIT/MENU</b> button to return to |
| - |                       | the previous menu.                             |

When settings are modified, all changes are saved when the user does the following:

- · Proceeds to the another menu.
- Exits the OSD menu.
- · Waits for the OSD menu to disappear.

### Note:

 Availability of some menu items depend on the input source signal. If the menu is not available, it is disabled and grayed out.

# **ON SCREEN DISPLAY MENU**

## 3.2 OSD Menu Tree

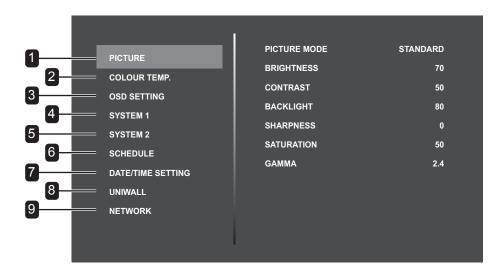

| Main Menu       | Submenu                             | Remarks       |
|-----------------|-------------------------------------|---------------|
| 1. PICTURE      | PICTURE MODE                        | See page 18.  |
|                 | BRIGHTNESS                          |               |
|                 | • CONTRAST                          |               |
|                 | • BACKLIGHT                         |               |
|                 | • SHARPNESS                         |               |
|                 | • SATURATION                        |               |
| O COLOUD TEMP   | • GAMMA                             | 0             |
| 2. COLOUR TEMP. | COLOUR TEMP.                        | See page 19.  |
|                 | • RED                               |               |
|                 | • GREEN                             |               |
| 3. OSD SETTING  | BLUE     OSD H. POSITION            | Coo nogo 20   |
| 3. 05D SETTING  | OSD H. POSITION     OSD V. POSITION | See page 20.  |
|                 | TRANSPARENCY                        |               |
|                 | OSD TIMER                           |               |
|                 | OSD ROTATION                        |               |
| 4. SYSTEM 1     | LANGUAGE                            | See page 21.  |
|                 | • STANDBY                           | 000 pago 2 1. |
|                 | AUTO SIGNAL DETECTION               |               |
|                 | INPUT SELECT                        |               |
|                 | BOOT SOURCE                         |               |
|                 | IR CONTROL                          |               |
|                 | ASPECT RATIO                        |               |
|                 | OVERDRIVE                           |               |

# ON SCREEN DISPLAY MENU

| Main Menu            | Submenu                                                                                                    | Remarks      |
|----------------------|----------------------------------------------------------------------------------------------------|--------------|
| 5. SYSTEM 2          | <ul> <li>LOCAL DIMMING</li> <li>ANTI-BURN-IN</li> <li>ALINK</li> <li>THERMAL PROTECT</li> <li>HEAT STATUS</li> <li>CONTROL INTERFACE</li> <li>MONITOR ID</li> <li>FW UPDATE</li> <li>RESET</li> </ul> | See page 23. |
| 6. SCHEDULE          | 1 SCHEDULE / 2 SCHEDULE /     3 SCHEDULE / 4 SCHEDULE /     5 SCHEDULE / 6 SCHEDULE /     7 SCHEDULE                                                                                                  | See page 24. |
| 7. DATE/TIME SETTING | YEAR-MONTH-DAY     HOUR:MINUTE:SECOND     DAYLIGHT SAVING TIME                                                                                                    | See page 26. |
| 8. UNIWALL           | <ul> <li>UNIWALL ENABLE</li> <li>H. MONITORS</li> <li>V. MONITORS</li> <li>H. POSITION</li> <li>V. POSITION</li> <li>H. FRAME COMP</li> <li>V. FRAME COMP</li> <li>SWITCH ON DELAY</li> </ul>         | See page 27. |
| 9. NETWORK           | <ul><li>DHCP</li><li>IP ADDRESS</li><li>SUBNET MASK</li><li>GATEWAY</li><li>MAC ADDRESS</li><li>SAVE</li></ul>                                                                                        | See page 28. |

# **CHAPTER 4: ADJUSTING THE LCD DISPLAY**

### 4.1 Picture Menu

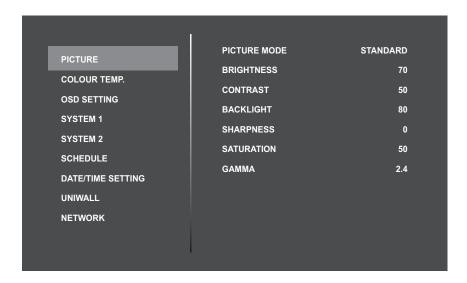

| Item       | Function                                                           | Range    |
|------------|--------------------------------------------------------------------|----------|
| PICTURE    | Set the predefined picture setting.                                | STANDARD |
| MODE       |                                                                    | VIVID    |
|            |                                                                    | CINEMA   |
| BRIGHTNESS | Adjust the luminance of the screen image.                          | 0 to 100 |
| CONTRAST   | Adjust the difference between the black level and the white level. | 0 to 100 |
| BACKLIGHT  | Adjust the backlight setting.                                      | 0 to 100 |
| SHARPNESS  | Adjust the clarity and focus of the screen image.                  | 0 to 15  |
| SATURATION | Adjust the color saturation of the picture.                        | 0 to 100 |
| GAMMA      | Adjust the non-linear setting for picture luminance and contrast.  | 1.8      |
|            |                                                                    | 2.0      |
|            |                                                                    | 2.2      |
|            |                                                                    | 2.4      |
|            |                                                                    | NATIVE   |

### 4.2 Colour Temperature Menu

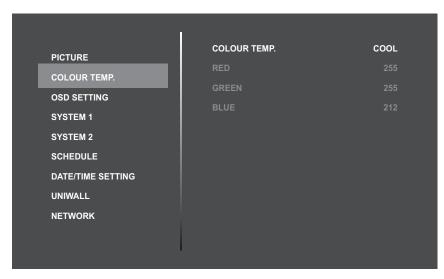

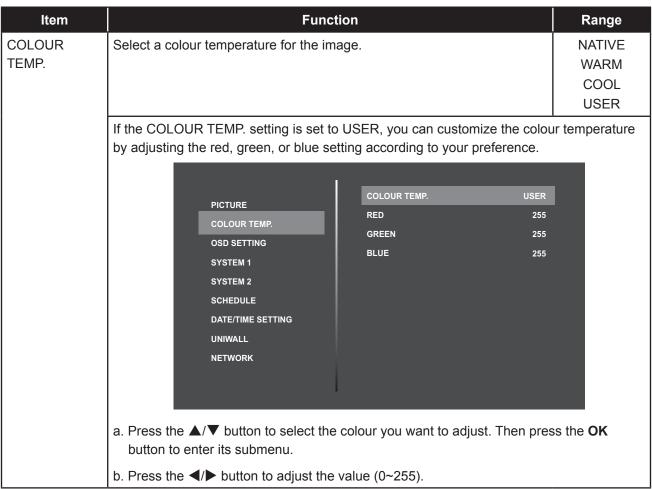

## 4.3 OSD Setting Menu

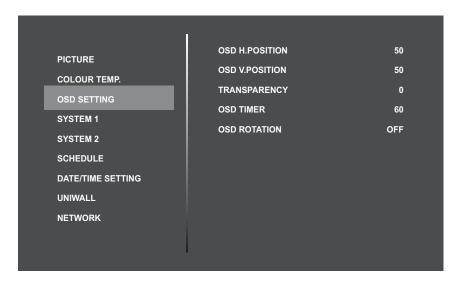

| Item            | Function                                                 | Range      |
|-----------------|----------------------------------------------------------|------------|
| OSD H. POSITION | Set the OSD menu horizontal position on the screen.      | 0 to 100   |
| OSD V. POSITION | Set the OSD menu vertical position on the screen.        | 0 to 100   |
| TRANSPARENCY    | Adjust the transparency level of the OSD menu.           | 0 to 4     |
| OSD TIMER       | Set the period of time the OSD menu stays on the screen. | 5 to 60    |
| OSD ROTATION    | Set the OSD menu orientation.                            | OFF        |
|                 |                                                          | DEGREE 90  |
|                 |                                                          | DEGREE 180 |
|                 |                                                          | DEGREE 270 |

## 4.4 System 1 Menu

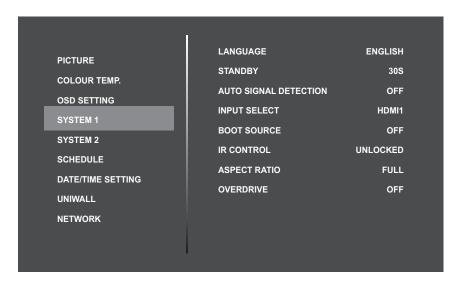

| Item                     | Function                                                                                                    | Range                                                 |
|--------------------------|----------------------------------------------------------------------------------------------------|-------------------------------------------------------|
| LANGUAGE                 | Set the OSD language.                                                                                                 | ENGLISH<br>FRANÇAIS<br>DEUTSCH<br>ESPAÑOL             |
|                          |                                                                                                    | 繁體中文                                                  |
| STANDBY                  | Set whether or not the display automatically enters standby mode when there is no signal detected at the preset time. | OFF<br>30S<br>45S<br>60S<br>3MIN<br>5MIN<br>10MIN     |
| AUTO SIGNAL<br>DETECTION | Enable or disable the display to detect and display from available video inputs automatically.                        | ON<br>OFF                                             |
| INPUT SELECT             | Switch the input source.                                                                                              | HDMI1<br>HDMI2<br>DISPLAYPORT1<br>DISPLAYPORT2        |
| BOOT<br>SOURCE           | Set the default input source at boot up.                                                                              | HDMI1<br>HDMI2<br>DISPLAYPORT1<br>DISPLAYPORT2<br>OFF |

| Item       | Function                                                                               | Range          |
|------------|----------------------------------------------------------------------------------------|----------------|
| IR CONTROL | Enable or disable some or all remote control buttons.                                  | UNLOCKED       |
|            | UNLOCKED: Unlock all remote control buttons.                                           | LOCK_ALL       |
|            | LOCK_ALL: Lock all remote control buttons.                                             | LOCK_BUT_POWER |
|            | LOCK_BUT_POWER: Lock all remote control buttons except<br>for the <b>Power</b> button. |                |
|            | Note:                                                                                  |                |
|            | To unlock all the buttons, press the <b>EXIT</b> button for 5 seconds.                 |                |
| ASPECT     | Select the aspect ratio of the screen image.                                           | FULL           |
| RATIO      |                                                                                        | 4:3            |
| OVERDRIVE  | Enable or disable the Overdrive function. If enabled, this feature                     | ON             |
|            | enhances the display response time.                                                    | OFF            |

## 4.5 System 2 Menu

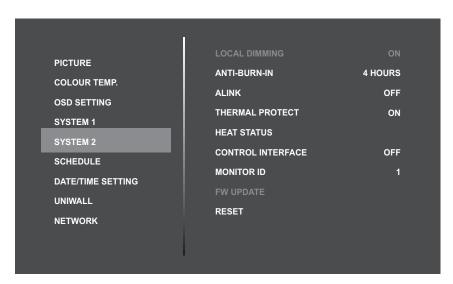

| Item                 | Function                                                                                                    | Range                                           |
|----------------------|----------------------------------------------------------------------------------------------------|-------------------------------------------------|
| LOCAL<br>DIMMING     | No support                                                                                                    | N/A                                             |
| ANTI-BURN-IN         | Enable Anti-Burn-in function to protect the display from "burn-in" or "afterimage" symptoms when the display is not being in use for a period of time.                                        | OFF<br>4 HOURS<br>5 HOURS<br>6 HOURS<br>8 HOURS |
| ALINK                | Enable or disable HDMI Consumer Electronics Control control.  If the setting is set to ON, you can control the connected HDMI-CEC compatible device on the same power on or power off status. | ON<br>OFF                                       |
| THERMAL<br>PROTECT   | Enable or disable displaying a temperature warning when the internal temperature is high.                                                                                                    | ON<br>OFF                                       |
| HEAT STATUS          | Display the internal temperature status of the LCD display.                                                                                                    | N/A                                             |
| CONTROL<br>INTERFACE | Set whether or not to define the network control port.                                                                                                    | OFF<br>RS232<br>LAN                             |
| MONITOR ID           | Set the ID number for controlling the display via the RS232 connection.  Each display must have a unique ID number when multiple sets of this display are connected.                          | 1 to 255                                        |
| FW UPDATE            | Update the display firmware for service.                                                                                                    | NO<br>YES                                       |
| RESET                | Reset all settings to the factory preset values.                                                                                                    | NO<br>YES                                       |

### 4.6 Schedule Menu

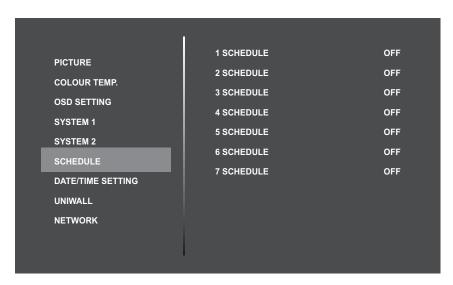

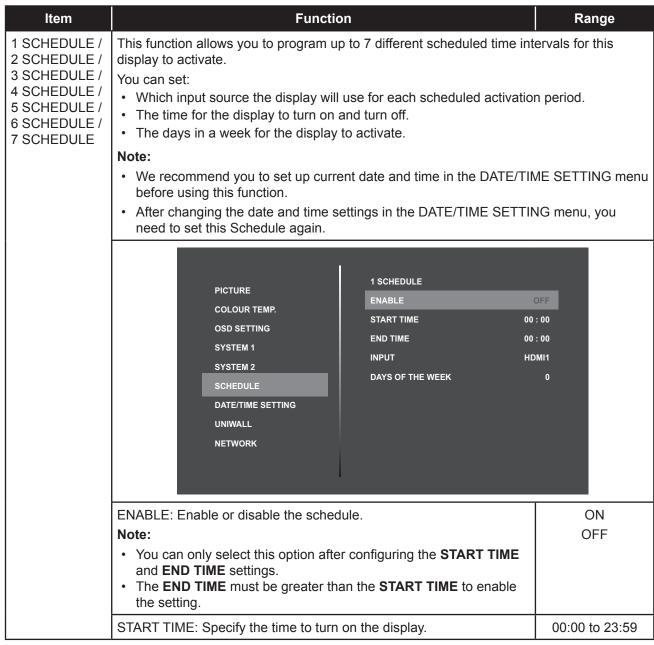

| Item                         | Function                                               | Range          |
|------------------------------|--------------------------------------------------------|----------------|
| 1 SCHEDULE /                 | END TIME: Specify the time to turn off the display.    | 00:00 to 23:59 |
| 2 SCHEDULE /<br>3 SCHEDULE / | INPUT: Set the input source.                           | HDMI1          |
| 4 SCHEDULE /                 |                                                        | HDMI2          |
| 5 SCHEDULE /                 |                                                        | DISPLAYPORT1   |
| 6 SCHEDULE /                 |                                                        | DISPLAYPORT2   |
| 7 SCHEDULE                   |                                                        | OFF            |
| (continue)                   | DAYS OF THE WEEK: Select the days of the week when the | SUN            |
|                              | schedule is active.                                    | MON            |
|                              |                                                        | TUE            |
|                              |                                                        | WED            |
|                              |                                                        | THU            |
|                              |                                                        | FRI            |
|                              |                                                        | SAT            |

### 4.7 Date/Time Setting Menu

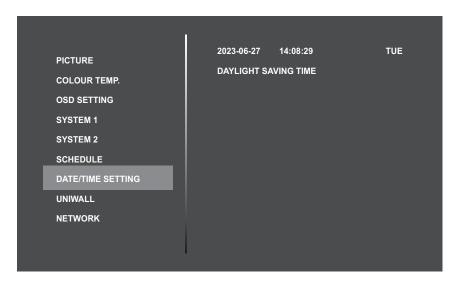

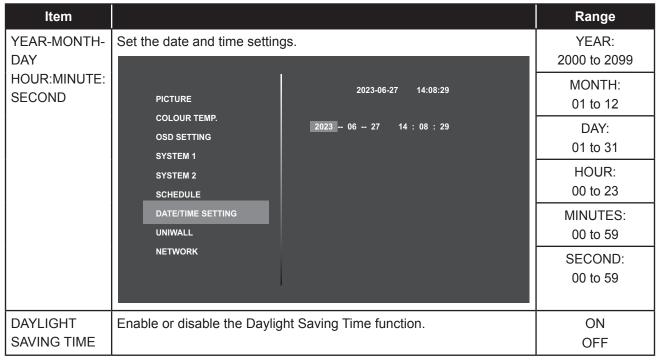

### 4.8 UniWall Menu

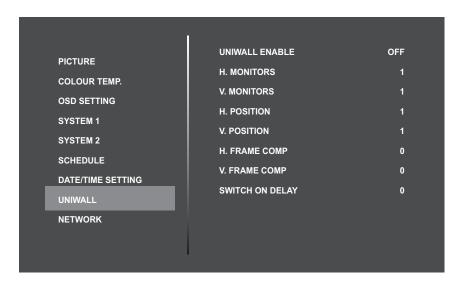

| Item               | Function                                                                                                    |    |    | Range   |    |           |  |  |
|--------------------|----------------------------------------------------------------------------------------------------|----|----|---------|----|-----------|--|--|
| UNIWALL<br>ENABLE  | Enable or disable the UniWall function.                                                                                                    |    |    |         |    | ON<br>OFF |  |  |
|                    | For example:  5 x 5 screen matrix (25 displays)  • H. Monitors = 5  • V. Monitors = 5  • V. Position = 1  Number of Displays (Horizontal side)  1 2 3 4 5  Display Position (H=5; V=1)  6 7 8 9 10  11 12 13 14 15  16 17 18 19 20  21 22 23 24 25 |    |    |         |    |           |  |  |
|                    | ys (Ve                                                                                                    | 6  | 7  | 8       | 9  | 10        |  |  |
|                    | Displa                                                                                                    | 11 | 12 | 13      | 14 | 15        |  |  |
|                    | r of [                                                                                                    | 16 | 17 | 18      | 19 | 20        |  |  |
|                    | Numbe                                                                                                    | 21 | 22 | 23      | 24 | 25        |  |  |
| H. MONITORS        | Select the number of displays on the horizontal side. 1 to 15                                                                                                    |    |    |         |    |           |  |  |
| V. MONITORS        | Select the number of displays on the vertical side.                                                                                                    |    |    | 1 to 15 |    |           |  |  |
| H. POSITION        | Set the display position of the horizontal screen matrix.                                                                                                    |    |    | 1 to 15 |    |           |  |  |
| V. POSITION        | Set the display position of the vertical screen matrix.                                                                                                    |    |    | 1 to 15 |    |           |  |  |
| H. FRAME<br>COMP   | Adjust the horizontal display image to compensate for the display frame 0 to 15 width and display the image.                                                                                                    |    |    |         |    |           |  |  |
| V. FRAME<br>COMP   | Adjust the vertical display image to compensate for the display frame 0 to 15 width and display the image.                                                                                                    |    |    |         |    |           |  |  |
| SWITCH ON<br>DELAY | Set the power-on delaying time (in seconds). 0 to 10                                                                                                    |    |    |         |    |           |  |  |

### 4.9 Network Menu

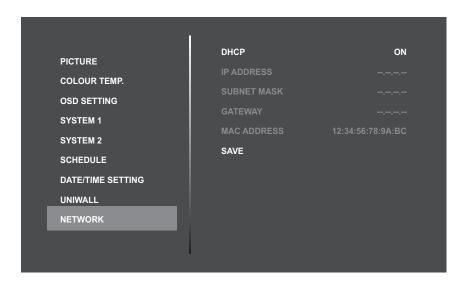

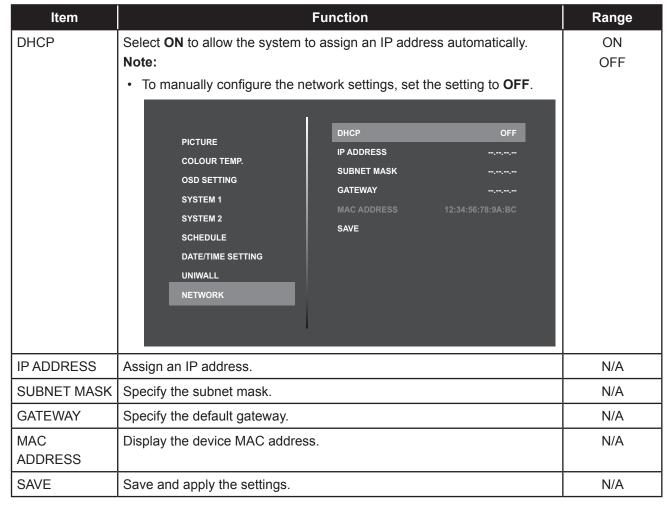

# **CHAPTER 5: APPENDIX**

## **5.1 Warning Message**

| Warning Messages                                                                              | Cause                                                                                             | Solution                                                                                                    |
|-----------------------------------------------------------------------------------------------|---------------------------------------------------------------------------------------------------|----------------------------------------------------------------------------------------------------|
| No signal from the current source  ATTENTION  HDMI1 No Signal                                 | The connected source does not work.                                                               | <ul> <li>Check the current signal source output.</li> <li>Switch to another signal source.</li> </ul>                                             |
| Current source is not looped  ATTENTION  HDMI1 No Cable                                       | The signal cable is not properly connected.                                                       | Check that the relevant signal cables are well connected/loose.                                                                                   |
| Anti-Burn-in™ function Activate and Disable pop-up windows  Anti-Burn-In ON  Anti-Burn-In OFF | The display will execute or disable the Anti-Burn-in™ function.                                   | Normal function, no action required.                                                                                                    |
| No signal shutdown  ATTENTION  HDMI1 No Cable  30s Power Save                                 | The current signal does not loop through or there is a shutdown countdown when there is no signal | <ul> <li>Check the current source output.</li> <li>Switch to another signal source.</li> <li>Turn off the no signal shutdown function.</li> </ul> |
| The remote control doesn't work                                                               | The operation using the remote control buttons has been locked by the user.                       | Press the <b>EXIT</b> button for 5 seconds to unlock all the buttons.                                                                             |
|                                                                                               | The batteries in the remote control are dead.                                                     | Replace the batteries.                                                                                                    |
|                                                                                               | IR receiver is not installed.                                                                     | Install the IR receiver. By pointing the remote control to the IR receiver, try to operate the display using the remote control again.            |
| Cannot play the video  ATTENTION  CANNOT DISPLAY THIS VIDEO                                   | The current input signal is overclocked.                                                          | Lower the input signal refresh rate.     Replace with another input source.                                                                       |

| Warning Messages                                                                              | Cause                                                                                                 | Solution                                                                                             |
|-----------------------------------------------------------------------------------------------|----------------------------------------------------------------------------------------------------|----------------------------------------------------------------------------------------------------|
| Temperature Warning  The internal temperature is high.  Please check the ambient temperature. | A temperature warning message will appear on the screen when the temperature reaches 55°C.            | Shut down and stop working.                                                                          |
| Shutdown Warning  The power is off in 30 seconds  due to high internal temperature.           | When the internal temperature reaches 60°C, the device will shut down automatically after 30 seconds. |                                                                                                    |
| ATTENTION THIS IS 85HZ OVERDRIVE                                                              | The current input signal exceeds its maximum range that the device can display.                       | <ul> <li>Lower the input signal refresh rate.</li> <li>Replace with another input source.</li> </ul> |
| IR is locked                                                                                  | User decides to lock the operation using the remote control. Then unlock the function.                | 1 Enable the IR lock function in SYSTEM 1 > IR CONTROL menu. 2 To unlock all the buttons, press      |
| IR is unlocked                                                                                |                                                                                                    | the <b>EXIT</b> button for 5 seconds.                                                                |

## **5.2 Supported Resolutions**

| Resolution |            | Horizontal<br>Frequency<br>(kHz) | Vertical<br>Frequency<br>(kHz) | Dot<br>Frequency<br>(MHz) | DP | НОМІ |
|------------|------------|----------------------------------|--------------------------------|---------------------------|----|------|
| VESA       | 640×480p   | 31.469                           | 59.941                         | 25.175                    | V  | V    |
| VESA       | 800×600p   | 35.156                           | 56.250                         | 36.000                    | V  | V    |
| VESA       | 800×600p   | 37.879                           | 60.317                         | 40.000                    | V  | V    |
| VESA       | 1024×768p  | 48.363                           | 60.004                         | 65.000                    | V  | V    |
| CVT        | 1280×720p  | 44.772                           | 59.860                         | 74.500                    | V  | V    |
| VESA       | 1280×800p  | 49.702                           | 59.810                         | 83.500                    | V  | V    |
| VESA       | 1280×960p  | 60.000                           | 60.000                         | 108.000                   | V  | V    |
| VESA       | 1280×1024p | 63.981                           | 60.002                         | 108.000                   | V  | V    |
| VESA       | 1280×1024ρ | 63.974                           | 60.013                         | 108.500                   | V  | V    |
| CVT        | 1366×768p  | 47.712                           | 59.790                         | 85.500                    | V  | V    |
| VESE       | 1360×768p  | 47.712                           | 60.015                         | 85.500                    | V  | V    |
| VESA       | 1440×0005  | 55.935                           | 59.887                         | 106.500                   | V  | V    |
| VESA       | 1440×900p  | 55.469                           | 59.901                         | 88.750                    | V  | V    |
| VESA       | 1440×1050p | 65.317                           | 59.978                         | 121.750                   | V  | V    |
| VESA       | 1680×1050p | 65.290                           | 59.954                         | 146.250                   | V  | V    |
| VESA       | 1600×1200p | 75.000                           | 60.000                         | 162.000                   | V  | V    |
| VESA       | 1920×1080p | 67.500                           | 60.000                         | 148.500                   | V  | V    |

### 5.3 Cleaning

#### **Caution When Using the Display**

- Do not bring your hands, face or objects close to the ventilation holes of the display. The top of the display is usually very hot due to the high temperature of exhaust air being released through the ventilation holes. Burns or personal injuries may occur if any body parts are brought too close. Placing any object near the top of the display could also result in heat related damage to the object as well as the display itself.
- Be sure to disconnect all cables before moving the display. Moving the display with its cables attached may damage the cables and thus cause fire or electric shock.
- Disconnect the power plug from the wall outlet as a safety precaution before carrying out any type of cleaning or maintenance procedure.

#### **Front Panel Cleaning Instructions**

- The front of the display has been specially treated. Wipe the surface gently using only a cleaning cloth or a soft, lint-free cloth.
- If the surface becomes dirty, soak a soft, lint-free cloth in a mild detergent solution. Wring the cloth to remove excess liquid. Wipe the surface of the display to remove dirt. Then use a dry cloth of the same type to dry.
- Do not scratch or hit the surface of the panel with fingers or hard objects of any kind.
- Do not use volatile substances such as insert sprays, solvents and thinners.

#### **Cabinet Cleaning Instructions**

- If the cabinet becomes dirty, wipe the cabinet with a soft, dry cloth.
- If the cabinet is extremely dirty, soak a lint-free cloth in a mild detergent solution. Wring the cloth to remove as much moisture as possible. Wipe the cabinet. Use another dry cloth to wipe over until the surface is dry.
- Do not allow any water or detergent to come into contact with the surface of the display. If water or moisture gets inside the unit, operating problems, electrical and shock hazards may result.
- · Do not scratch or hit the cabinet with fingers or hard objects of any kind.
- · Do not use volatile substances such as insert sprays, solvents and thinners on the cabinet.
- Do not place anything made from rubber or PVC near the cabinet for any extended periods of time.

## **5.4 Troubleshooting**

Follow the solutions below to solve these common problems, and contact us if the problem persists.

| Symptom                                              | Possible Cause                                                                                                   | Remedy                                                                                                    |
|------------------------------------------------------|----------------------------------------------------------------------------------------------------|----------------------------------------------------------------------------------------------------|
| The Power indicator does not come on                 | The monitor is not powered on.                                                                                   | Check if the power cord is<br>connected, and switch ON the<br>monitor.                                                                                                    |
| The Power indicator is on, but no image is displayed | <ul> <li>The Video wire is detached or connected improperly.</li> <li>No video signal input.</li> </ul>          | <ul> <li>Connect or replace the video wire, and ensure proper and correct connection.</li> <li>Check the signal source, and check if it is properly connected at the output end.</li> </ul> |
| Image jerking or ripple                              | There exists an electric device<br>that interferes with the video<br>signals.                                    | Turn off the electric device, or relocate the monitor.                                                                                                    |
| Dim or extremely bright screen                       | Low or high brightness/contrast.                                                                                 | Check the brightness/contrast<br>settings, or restore to default<br>settings.                                                                                                    |
| Colour difference                                    | <ul> <li>Improper chromatic chromatic saturation.</li> <li>Improper RGB values or colour temperature.</li> </ul> | <ul> <li>Check the chromatic saturation.</li> <li>Adjust the RGB values or reset<br/>the colour temperature.</li> <li>Restore to default settings.</li> </ul>                               |
| Image distortion                                     | Improper aspect ratio.                                                                                           | Reset the aspect ratio.                                                                                                    |

# **CHAPTER 6: SPECIFICATIONS**

## **6.1 Display Specifications**

|                      |                              | PN-46D2                                          |  |  |
|----------------------|------------------------------|--------------------------------------------------|--|--|
| Panel                | Panel Type                   | LED-Backlit TFT LCD (IPS Technology)             |  |  |
|                      | Panel Size                   | 46.0"                                            |  |  |
|                      | Max. Resolution              | FHD 1920 x 1080                                  |  |  |
|                      | Pixel Pitch                  | 0.530mm                                          |  |  |
|                      | Brightness                   | 500 cd/m <sup>2</sup>                            |  |  |
|                      | Contrast Ratio               | 1200:1                                           |  |  |
|                      | Viewing Angle (H/V)          | 178°/178°                                        |  |  |
|                      | Display Colour               | 16.7M                                            |  |  |
|                      | Response Time                | 5 ms                                             |  |  |
|                      | Surface Treatment            | Anti-Glare Treatment (Haze25%),3H Hard Coating   |  |  |
| Frequency (H/V)      | H Freq.                      | 15 kHz-136 kHz                                   |  |  |
|                      | V Freq.                      | 57 Hz-63 Hz                                      |  |  |
| Input                | DisplayPort                  | 1.2 x 2                                          |  |  |
|                      | HDMI                         | 2.0 x 2                                          |  |  |
| Output               | DisplayPort                  | 1.2 x 1                                          |  |  |
| External Control     | IR In                        | 3.5 mm Phone Jack                                |  |  |
|                      | RS232 In                     | RJ45                                             |  |  |
|                      | RS232 Out                    | RJ45                                             |  |  |
|                      | LAN                          | RJ45 x 1                                         |  |  |
| Other connectivity   | USB                          | 2.0 x 1 (Service Port)                           |  |  |
| Power                | Power Supply                 | Internal                                         |  |  |
|                      | Power Requirements           | AC 100-240V, 50/60 Hz                            |  |  |
|                      | On Mode                      | 103W (On)                                        |  |  |
|                      | Standby Mode                 | < 0.5W                                           |  |  |
|                      | Off Mode                     | 0W                                               |  |  |
| Operating Conditions | Temperature                  | 0°C-40°C (32°F-104°F)                            |  |  |
|                      | Humidity                     | 20%-85% (non-condensing)                         |  |  |
| Storage Conditions   | Temperature                  | -10°C-60°C (14°F-140°F)                          |  |  |
|                      | Humidity                     | 10%-90% (non-condensing)                         |  |  |
| Mounting             | VESA FPMPMI                  | Yes (400 x 400 mm)                               |  |  |
| Dimensions           | Bezel Width                  | BTB 3.5 mm                                       |  |  |
|                      | Product w/o Base (W x H x D) | 1022.0 x 576.6 x125.3 mm (40.2" x 22.7" x 4.9")  |  |  |
|                      | Packaging (W x H x D)        | 1145.0 x 698.0 x 215.0 mm (45.1" x 27.5" x 8.5") |  |  |
| Weight               | Product w/o Base             | 21.9kg (48.3 lb)                                 |  |  |
|                      | Packaging                    | 26.3kg (58.0 lb)                                 |  |  |

### Note:

♦ All specifications are subject to change without prior notice.

# **SPECIFICATIONS**

## **6.2 Display Dimensions**

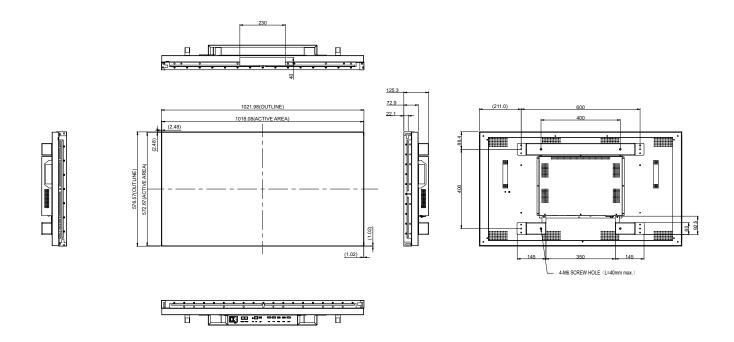

### **AG Neovo**

Company Address: 5F-1, No. 3-1, Park Street, Nangang District, Taipei, 11503, Taiwan.

Copyright © 2023 AG Neovo. All rights reserved. PN-46D2 Eprel registration number: 1474336